# **Voiceboard**

The **Voiceboard** tool allows you to participate in online chat sessions or to work cooperatively to complete assignments that require teams of two.

### **Using the Voiceboard tool**

To access the Voice board tool, follow these steps:

- 1. Log in to your iLrn student account.
- 2. On the Student Workstation, click on **Open book**.
- 3. Click on **Voiceboard** at top of page.

The system displays a list of students enrolled in each class along with indicators of who is online and who is currently partnered with another student. The window also includes a Chat pane for conducting online chats with instant messaging.

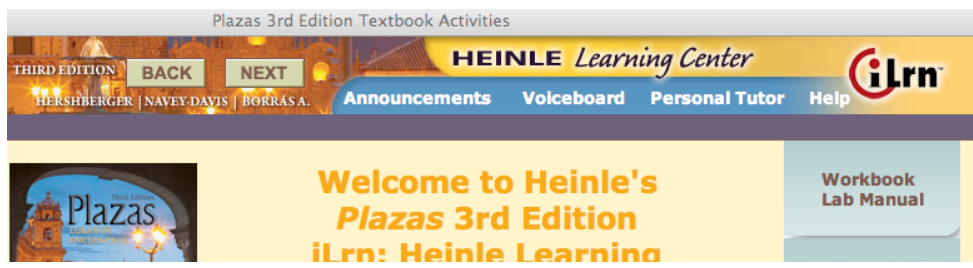

#### **Chatting on-line with your instructor or other students**

You can access the chat tool to engage in scheduled or impromptu online chats with your instructor or classmates who are currently online. To do so, follow these steps:

- 1. Access the Voiceboard tool as described above.
- 2. Scroll to the text entry box in the **Chat** pane of the window and enter your message, then click **Send**.

The system displays your text in the upper portion of the **Chat** section, along with any replies.

# **NOTES:**

To send a message that is only visible to your instructor or one classmate, enter your text, then select a name from the **To** list and click **Send**. To revert to sending messages to all of your classmates, select **All** from the **To** list before sending the next message.

#### **Partnering with a classmate**

You can use the chat tool to partner with a classmate or your instructor to complete a partnered activity or speaking test. To do so, follow these steps:

- 1. Access the Voice board tool as described above.
- 2. In the list of students, find the classmate you want to partner with and click **invite to partner.**

Note: You can only partner with classmates who are online and who are not currently partnered with anyone else.

Once the classmate has accepted your invitation, the system indicates that you and that person are partnered. Either of you can terminate the partnership by clicking **drop** at any time.

- 3. Select an activity from the **Paired Activities** list and click **Go to this activity**. The system open a new window to display the activity and indicates when your partner has joined the activity.
- 4. Complete the activity.

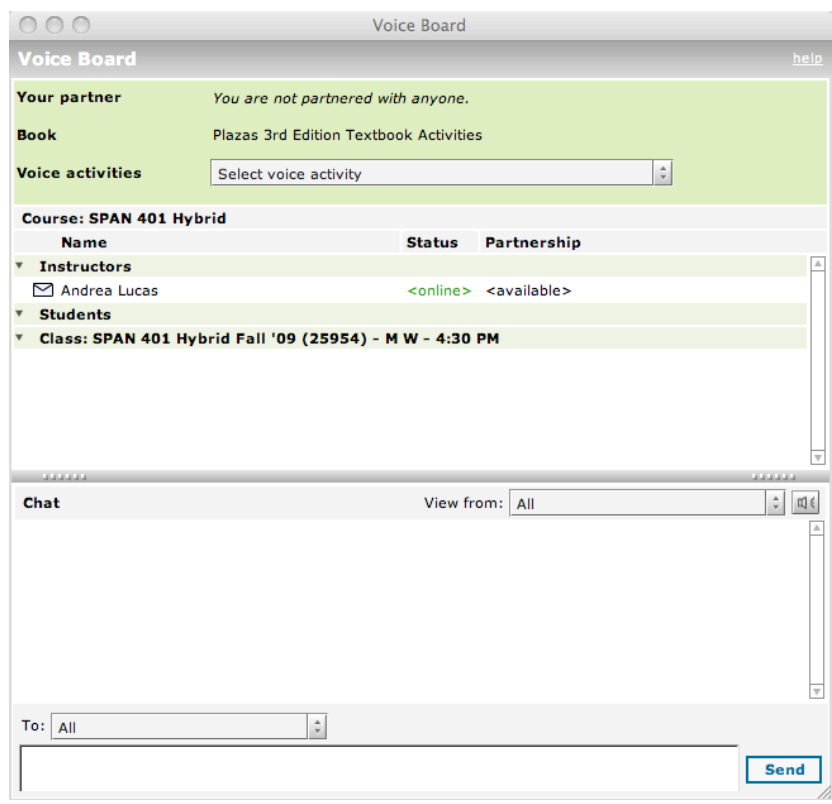